# **[COMPUTER](#page--1-0) CREATIEF And COMPUTER CREATIEF And COMPUTER CREATIEF #03 MAART**

# **WordPress: Nieuw sjabloon**

Geef je website een nieuwe 'look' **Director of the Seef is a van Ittersum** Dirkjan van Ittersum

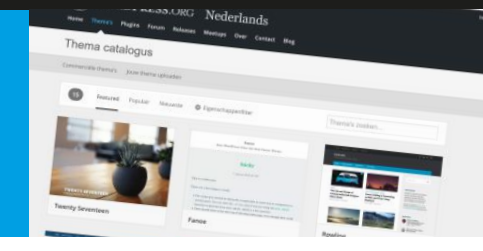

## **Met WordPress maakt u eenvoudig een website. Het installeren ervan is een peulenschil. Maar wat als u na een paar jaar genoeg hebt van de vormgeving? In vier stappen een splinternieuwe site!**

De populariteit van WordPress is onverminderd groot. Niet zo gek, want binnen een paar minuten maakt u er een site mee. Zeker wie een hostingprovider heeft met een automatische installer. In dat geval activeert u WordPress met een enkele muisklik.

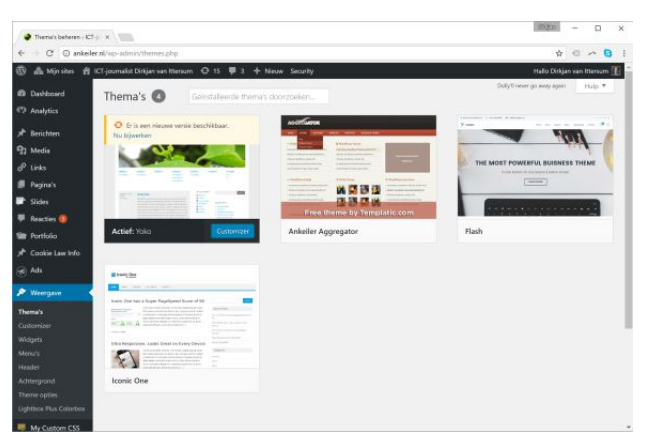

*Via Weergave, Thema's verschijnt het overzicht van geïnstalleerde thema's.* 

## **Thema wijzigen**

Ook het aanpassen van het ontwerp van een WordPresssite is niet heel ingewikkeld. Het gekozen thema bepaalt hoe de site eruit ziet. Wie inlogt op het beheerdersgedeelte kan schakelen tussen de meegeleverde thema's via Weergave, Thema's. Bij ieder thema treft u de knop Activeren aan. Zo is het nieuwe thema meteen te zien voor de bezoeker. Het is verstandig eerst te kijken hoe een thema in de praktijk uitpakt. Daarvoor is de functie Live voorbeeld beschikbaar. Er verschijnt een voorbeeldscherm waarin u nog de nodige zaken kunt aanpassen. Denk

daarbij aan het selecteren van menu's, kleuren en een logo. Welke opties er precies via het voorbeeldscherm aangepast kunnen worden, hangt af van het thema. Hoe pakt u het kiezen van een nieuwe thema aan? Hieronder onze adviezen.

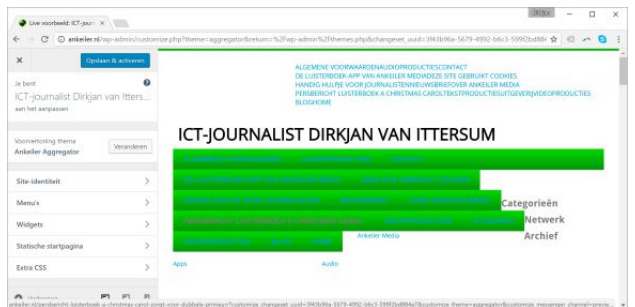

*Niet schrikken als de voorbeeldweergave er niet uitziet. Pas na het instellen van menu en andere keuzemogelijkheden van het thema wordt het wat.* 

## **1. Vind een geschikt thema**

De eerste opgave is het vinden van een geschikt thema. Dat is best nog een klusje. Er zijn veel thema's, maar onze ervaring is dat er altijd wel wat minpunten zijn. Alleen door zelf een eigen thema te ontwikkelen, kunt u alles naar uw hand zetten. Helaas is dat een behoorlijk stevige klus, dus we raden dat niet direct aan. Beter is het om een bestaand thema te kiezen en zodanig in te regelen dat het naar uw tevredenheid werkt. Bedenk wel dat u af en toe compromissen zult moeten sluiten. Verderop vindt u een lijst van websites waar u thema's kunt vinden. De populairste site om gratis thema's te downloaden is die van WordPress z[elf \(nl.wordpress.org/themes/\).](http://nl.wordpress.org/themes/) 

DELEN

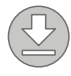

# **#03 MAART 2017**

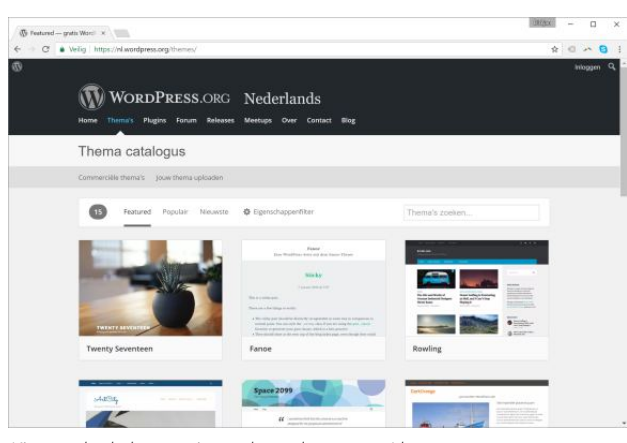

*Kies een leuk thema uit op nl.wordpress.org/themes.* 

Waar moet u op letten bij het vinden van een geschikt thema? Dit zijn de belangrijkste punten:

- **•** Thema's moeten correcte php, html en css gebruiken. Gebruik eventueel online hulpjes om dit te controleren. [Op validator.w3.org k](http://validator.w3.org)unt u bijvoorbeeld de html checken en o[p jigsaw.w3.org/css-validator/ d](http://jigsaw.w3.org/css-validator/)e css.
- **•** Dat een thema correcte code gebruikt is niet alleen belangrijk voor een goede werking van de site. Google deelt ook strafpunten uit als een site slecht in elkaar zit. Let er ook op dat een thema snel is. Check dit op bijvoorbeeld tools.pingdom.com.
- **•** Thema's moeten geschikt zijn om te vertalen. U wilt bezoekers waarschijnlijk in het Nederlands aanspreken? Het is slordig als er her en der niet vertaalde onderdelen zijn. Een goede themabouwer zorgt ervoor dat alle elementen vertaalbaar zijn.
- **•** Thema's moeten alle standaard WordPress-onderdelen ondersteunen. Oudere thema's ondersteunen bijvoorbeeld geen menulocaties of uitgelichte afbeeldingen.
- **•** Een thema moet responsive zijn. Het moet er dus goed uitzien op ieder type apparaat, of het nu een groot HDscherm of een klein smartphoneschermpje is.

Lees bijvoorbeeld recensies over geselecteerde thema's om te achterhalen of de hierboven genoemde punten in orde zijn. Ook belangrijk is de flexibiliteit van een thema.

#### *Nieuw sjabloon in WordPress*

Kunt u de voorpagina bijvoorbeeld naar wens indelen? Dit hangt wel samen met het type site dat u maakt. Een eenvoudig blog is bijna altijd wel mogelijk met een thema. Maar wat als u een voorpagina wilt maken met allerlei informatieve blokjes? Lang niet ieder thema kent zoveel flexibiliteit. Een thema dat een pagebuilder ondersteunt, is in zo'n geval een goede keuze. Zo'n pagebuilder helpt bij het plaatsen van specifieke contentblokken op een pagina. In stap 3 gaan we met zo'n thema aan de slag.

## *Geen ingebakken functionaliteit*

*Sommige WordPress-thema's bevatten ingebakken functionaliteit. Denk aan een thema voor muziekbands waarin meteen een concertagenda zit. Klinkt handig, maar het is geen aanrader. Wie over een tijdje wil overstappen naar een ander thema verliest daarmee ook de concertagenda. Gelukkig kiezen themabouwers de laatste tijd voor een andere aanpak. Ze programmeren een losse plug-in (in ons voorbeeld voor een concertagenda) die apart wordt gedownload. Het voordeel? Ook bij het wisselen van thema, blijft de plug-in werken.* 

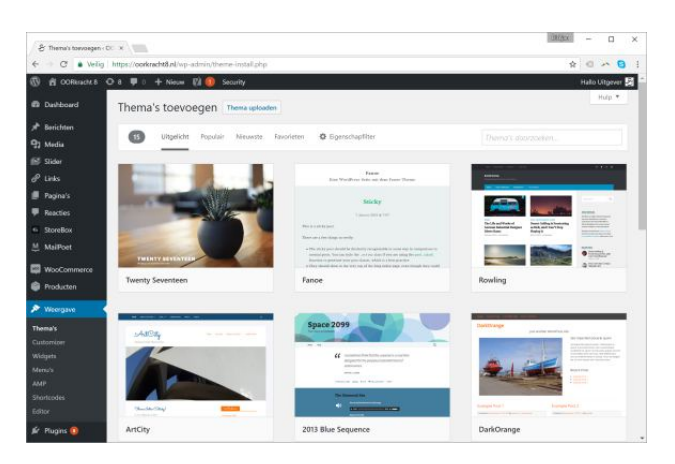

*Via het scherm Thema's toevoegen kunt u een thema van wordpress.org installeren. Kies Thema uploaden om een gedownload thema te installeren.* 

## **2. Installeer het thema**

Na het selecteren van een geschikt thema, wordt het tijd om dit te installeren. Het makkelijkst te installeren zijn de thema's die op WordPress.org zelf staan. Als u daar een

# **#03 MAART 2017**

## *Nieuw sjabloon in WordPress*

leuk thema hebt gevonden, onthoudt u de naam en logt u in op uw WordPress-site:

- \* Ga naar Weergave, Thema's.
- \* Klik op Nieuwe toevoegen.
- \* Zoek uw favoriete thema op, bijvoorbeeld door de naam in te toetsen in het zoekvak.
- \* Klik op Installeren.
- \* Om het thema daarna te activeren kiest u Activeren, maar eerst een voorproefje bekijken kan ook via het Live voorbeeld.

Als u elders op internet een thema hebt gevonden, dan gaat het installeren net iets anders.

- 1. Download het thema via de site. Het wordt geleverd als zip-bestand, maar het is niet nodig om het uit te pakken.
- 2. Log in op WordPress en ga naar Weergave, Thema's, Nieuwe toevoegen.
- 3. Gebruik de knop Thema uploaden om het zip-bestand te uploaden.
- 4. Nadat de melding Thema succesvol geïnstalleerd verschijnt, kunt u klikken op Live voorbeeld of op Activeren.

## *Uitkijken voor louche thema's*

*Er bestaan WordPress-thema's die uw site kunnen besmetten met malware. Controleer of een aanbieder van thema's een betrouwbare reputatie heeft, bijvoorbeeld door de naam in Google in te toetsen. Gebruik ook plug-ins als Theme Authenticity Checker (TAC), Exploit Scanner en Sucuri Security om het thema te controleren.* 

## **3. Menu en voorpagina inregelen**

Het inregelen van het thema is het meest tijdsintensief, al hangt het sterk af van welk thema u hebt gekozen. Bij sommige thema's kan heel veel worden ingesteld, maar er zijn ook thema's met slechts een paar opties. Dat laatste geldt met name voor thema's voor een eenvoudig weblog.

| A: Merch / ODR/radit 8- X     |                                           |                                                        |                                                                          |                                           | <b>ISEAN</b><br>$\Box$<br>$\times$                                                                                     |
|-------------------------------|-------------------------------------------|--------------------------------------------------------|--------------------------------------------------------------------------|-------------------------------------------|----------------------------------------------------------------------------------------------------|
| $\leftarrow$<br>$\rightarrow$ |                                           | C · Velig https://conkracht8.nl/wp-admin/nav-menus.php |                                                                          |                                           | * * * 8 1                                                                                                    |
| 帀                             | 音 ODRisott 8 O 8 甲 0 + Nieuw 図 D Security |                                                        |                                                                          |                                           | <b>Hallo Uitgever</b>                                                                                                  |
| <b>ED</b> Dashkound           | Menu's Beheren via Live Preview           |                                                        |                                                                          |                                           | Scheminstellingen *<br>Hulp T                                                                                          |
| <sup>*</sup> Berichten        | Menu's bewerken                           | Locaties beheren                                       |                                                                          |                                           |                                                                                                    |
| <sup>9</sup> 2 Media          |                                           |                                                        |                                                                          |                                           |                                                                                                    |
| 68 Sider                      |                                           |                                                        | Een menu selecteren om te wilzigen: Hoofdmanu (Main manu of the therne). | · Selecteren of een nieuw metru aanmaken. |                                                                                                    |
| ap. Links                     |                                           |                                                        |                                                                          |                                           |                                                                                                    |
| Pagina's                      | Pacina's                                  | ٠                                                      | Mesunsom Hoofdmenu                                                       |                                           | Menu opilaan                                                                                                    |
| <b>Reacties</b>               |                                           |                                                        |                                                                          |                                           |                                                                                                    |
| 6 StoreBox                    |                                           | Meest recent Toon alles Zoelen                         | Menustructuur                                                            |                                           |                                                                                                    |
| MaiPoet                       | Weigestelde wagen                         |                                                        |                                                                          |                                           | Sleep elk item in de volgorde die je wend. Klik het pilitie rechts van het item om extra configuratie-opties te tonen. |
| <b>WooCommerce</b>            | Algemente societate plen<br>Disclaimer    |                                                        | Home                                                                     | Arrangestellek                            |                                                                                                    |
| Producten                     | Privacy                                   |                                                        |                                                                          |                                           |                                                                                                    |
|                               | Informatio over cookies                   |                                                        | <b>Nieuws</b>                                                            | Aergepastelink W                          |                                                                                                    |
| <b>X</b> Weergave             | Onze stemmen                              | De nieuwsbrief van OORinscht &                         | Actuele berichten subitem                                                | Pagina V                                  |                                                                                                    |
| Thema's<br>Custominer         | inloaden                                  |                                                        |                                                                          |                                           |                                                                                                    |
| Widgets                       | Alles selecteren                          |                                                        | Nieuwsbrief subinny                                                      | Pagina W                                  |                                                                                                    |
| Menu's                        |                                           | Aan menu toevoegen                                     | Neuwurchief subhern                                                      | Facina V                                  |                                                                                                    |
| AMP                           | Berichten                                 | $\scriptstyle\rm v$                                    |                                                                          |                                           |                                                                                                    |
| Shortcodes                    | Production                                |                                                        | Luisterboeken                                                            | Aangegaste link V                         |                                                                                                    |
|                               |                                           |                                                        |                                                                          |                                           |                                                                                                    |
| Editor<br>IF Plugins ®        |                                           | ٠                                                      | Alle luisterboeken subberr                                               | Airquisets link                           |                                                                                                    |

*Via het scherm Menu's voegt u onderdelen toe aan het menu.* 

Een ding moet bijna altijd gebeuren: het instellen van de menu's. Op hoeveel plekken er een menu kan staan, is afhankelijk van het thema. Stel het menu (of de menu's) als volgt in:

\* Log in op het beheerdersdeel en ga naar Weergave, Menu's.

\* Selecteer een bestaand menu of klik op Menu aanmaken.

- \* Door links vinkjes te plaatsen bij pagina's, berichten en meer te klikken op Aan menu toevoegen vult u het menu.
- \* Kies daarna Menu opslaan.
- \* Klik vervolgens op Locaties beheren en wijs het zojuist aangemaakte menu een locatie toe.

Het menu is daarmee klaar. Nu gaan we aan de slag met de voorpagina, ervanuit gaande dat u meer wilt dan alleen berichten op de voorpagina. Iedere themabouwer kiest zijn eigen systematiek om dit in te stellen. Soms kunt u in het beheerdersgedeelte aanvinken welke onderdelen u wilt tonen. Veel thema's werken met een zogeheten pagebuilder. Daarmee kunt u door widgets te plaatsen een pagina opbouwen.

We nemen als voorbeeld het gratis thema Flash [\(demo.themegrill.com/flash/\).](http://demo.themegrill.com/%EF%AC%82ash/) De demo van dit thema bevat een voorpagina met onder meer een slider, portfolio, medewerkers, testimonials, nieuwsblokje en sponsors. De

## **#03 MAART 2017**

## *Nieuw sjabloon in WordPress*

pagina moet gemaakt worden met een pagebuilder. Direct na het installeren van het thema, verschijnt ook de melding dat er enkele plug-ins geïnstalleerd moeten worden om er goed mee te kunnen werken. Een van deze plug-ins is Page Builder van SiteOrigin.

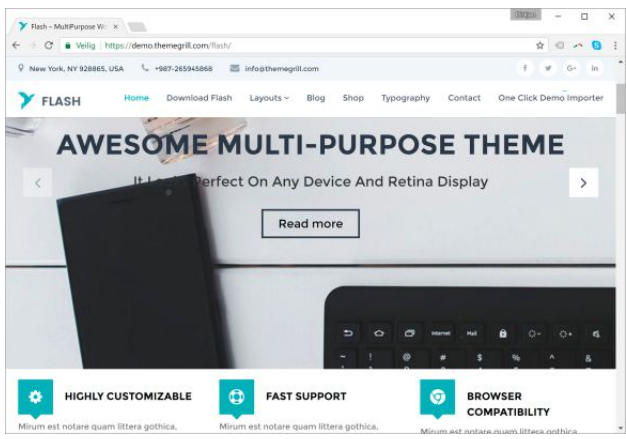

*Het instellen van de voorpagina voor het gratis thema Flash gaat met een pagebuilder.* 

Ook raadt het thema aan om een aantal widgets te installeren die nodig zijn om de voorpagina samen te kunnen stellen. Dit alles geïnstalleerd? Volg daarna deze stappen:

- 1. Maak een pagina aan die moet gaan dienen als voorpagina. Klik op Pagina's, Nieuwe pagina. Geef de pagina een naam, bijvoorbeeld Home. De rest kan leeg blijven. Kies Publiceren.
- 2. Selecteer onder Pagina-attributen bij Template de optie Pagebuilder en kies Bijwerken.
- 3. Nu verschijnt er een balk waarin onder meer de knoppen Widget toevoegen en Rij toevoegen te vinden zijn.
- 4. Door widgets toe te voegen, kunt u de voorpagina naar wens indelen. De widgets zijn te herkennen aan de beginletters FT. Zo vindt u onder meer een widget voor een slider, logo, team (medewerkers) en portfolio.
- 5. Iedere widget moet nog apart ingesteld worden. Bij de widget Slider moet u bijvoorbeeld kiezen welke afbeeldingen er in de slider moeten komen te staan en welke teksten u wilt tonen.

6. Vergeet niet te klikken op de knop Bijwerken om een bijgewerkte versie van de pagina te publiceren.

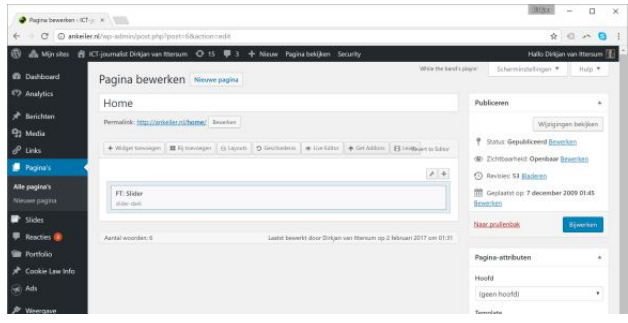

*Het thema Flash maakt gebruik van een pagebuilder om de (voor)pagina samen te stellen.* 

|                                                                                                    | A Minister 会 (Clippmalat Diskarvan Iteraen ◎ 15 单 3 中 Nieuw Papira beklam Security)     |                                                                                      | Hallo Diritam vas ittersum                                                                    |  |  |
|----------------------------------------------------------------------------------------------------|-----------------------------------------------------------------------------------------|--------------------------------------------------------------------------------------|-----------------------------------------------------------------------------------------------|--|--|
| Widowts zoeken                                                                                                    | Nieuw Widget toevoegen                                                                  |                                                                                      |                                                                                               |  |  |
| Alle widgets<br>Flish Toolkit Widgets<br>Widgets Bundel<br>Page Builder Widgets<br>WordPress Widgets<br>Aanbevolen Widgets | Anngepast menu<br>Aircream reno per de soldar tonnegen                                  | & Advertisement<br>Plaza on Johnstiving Manager ad-                                  | Akismet-widget<br>۰<br>Toyer bet awdal reacties dat show Aloywet is<br>percentaerd als posts. |  |  |
|                                                                                                    | <b>WV</b> Archief<br>fires manufatting architecture die family days on dinan-<br>year." | <sup>2</sup> Arconix Flexxlider<br>Responsive slider able to show late any pint type | æ<br>Categorieën<br>lies tart of dispolases met categorien.                                   |  |  |
|                                                                                                    | $A$ $F$ About<br>Abraul Whitipes                                                        | FT: Animated Number Counter<br>Add your primated maniper counter force.              | FT: Blog<br>Biog Whape,                                                                       |  |  |
|                                                                                                    | $F$ FT: CTA<br><b>LTA Widget</b>                                                        | FT: Heading<br>Add your heading from                                                 | F. FT: Image<br>Ashf your adjectations image here.                                            |  |  |
|                                                                                                    | $F$ FT: Logo<br>Add your clients/brand logal images here.                               | FT: Portfolio<br>Add your portfolio here.                                            | FT: Service<br>Add your service here.                                                         |  |  |
|                                                                                                    | F FT: Slider<br>Add page slides contrast have                                           | Jr. FT: Team<br>Team Widget                                                          | FT: Testimonial<br>Ashf your test recent content turn.                                        |  |  |
|                                                                                                    | <b>W</b> Kalender                                                                       | <b>ED</b> Layout Builder                                                             | <b>B</b> Links                                                                                |  |  |

*Kies een widget om toe te voegen aan de pagina.* 

Het indelen van de pagina zoals we hierboven hebben beschreven, vergt even wat uitzoekwerk. Een groot pluspunt van WordPress is de behulpzame gemeenschap. Op [nl.wordpress.org](http://nl.wordpress.org) is een forum te vinden waar WordPress-gebruikers elkaar helpen, maar veel themasites hebben ook een eigen forum. Dat is hier niet anders. Op [themegrill.com/support-forum i](http://themegrill.com/support-forum)s support voor het thema te vinden

Als u aan de hand van de stappen hierboven een fraaie pagina hebt gemaakt, wordt het tijd om hem ook daadwerkelijk op de voorpagina te tonen. Daarvoor zijn deze stappen vereist:

## **#03 MAART 2017**

#### *Nieuw sjabloon in WordPress*

- 1. Wijs een specifieke pagina aan als voorpagina via Instellingen, Lezen.
- 2. Kies bij Startpagina toont voor Een statische pagina en maak een keuze, bijvoorbeeld de zojuist aangemaakte pagina Home.

### **4. Overige onderdelen inregelen**

Een thema heeft vaak nog meer instelmogelijkheden, bijvoorbeeld om een logo of achtergrondafbeelding te kiezen. Meestal voegt een thema een apart kopje toe aan het beheerdersgedeelte waar deze keuzes zijn te vinden. Omdat dit per thema wisselt, voert het te ver om er hier uitgebreid op in te gaan. Meer weten over WordPress? In het Handboek WordPress 4 vindt u uitgebreide informatie over de mogelijkheden van dit content management systeem.

## *Handboek WordPress*

*Het Handboek WordPress loodst u moeiteloos door alle mogelijkheden van WordPress. Vanaf de installatie tot het toevoegen van thema's en plug-ins. Van Duuren Media heeft ook de boeken WordPress thema's bouwen en Een webwinkel met WordPress uitgegeven. Daarin wordt dieper ingegaan op het zelf bouwen van een thema en het opzetten van een webwinkel met WooCommerce, een populaire e-commerce plug-in voor WordPress.* 

## **EXTRA**

Hieronder vindt u de beste thema's voor WordPress

1. WordPress.org

Wie gratis thema's zoekt, kan terecht op WordPress.org zelf. Er is keuze uit meer dan 4000 thema's, waarbij u kunt filteren op bijvoorbeeld type site, aantal kolommen en ondersteuning voor BuddyPress. Er is ook een overzicht van commerciële themaleveranciers. [nl.wordpress.org/themes](http://nl.wordpress.org/themes)

## 2. Themeforest

Virtuele marktplaats voor thema's. Diverse ontwerpers gebruiken het als platform om hun ontwerpen te verkopen. Er zitten verrassend goede thema's tussen. <www.themeforest.com/category/wordpress>

#### 3. Elegant themes

Voor een vast bedrag een jaar lang toegang tot uitstekende thema's. De site heeft ook een handige drag-en-drop builder om een eigen thema te maken. [www.elegantthemes.com](http://www.elegantthemes.com)

#### 4. Creative Market

Marktplaats voor (onder meer) WordPress-thema's. Vergelijkbaar met ThemeForest, ook wat betreft prijzen. www.creativemarket.com

## 5. Woothemes

Deze site levert al jaren thema's voor WordPress, onderverdeeld in categorieën als business, magazine en multimedia. Naast betaalde zijn er enkele gratis thema's. [www.woothemes.com](http://www.woothemes.com)

#### 6. StudioPress

Dit is de ontwikkelaar van het framework Genesis. Daarmee krijgt u een mooie basis in handen om thema's te ontwikkelen. StudioPress maakt zelf ook op basis van Genesis thema's.

[www.studiopress.com](http://www.studiopress.com)

## **#03 MAART 2017**

*Nieuw sjabloon in WordPress*

## 7. Templatic

Een groot aantal uitstekende thema's, waarvan enkele gratis. Levert thema's voor webwinkels, bedrijven, portfoliosites en magazines. [www.templatic.com](http://www.templatic.com)

## 8. Wpzoom

Tientallen thema's van hoge kwaliteit in de categorieën business, magazine/nieuws, portfolio en multimedia. U kunt kiezen voor een maandabonnement of een eenmalige betaling. Er zijn ook enkele gratis thema's. [www.wpzoom.com](http://www.wpzoom.com)

#### 9. SimpleThemes

Elegante thema's voor schappelijke prijzen. SimpleThemes heeft een gratis, rudimentair thema gemaakt waar ontwikkelaars op voort kunnen bouwen. Dit thema heet – toepasselijk – Skeleton. [www.simplethemes.com](http://www.simplethemes.com)

#### 10. Organic Themes

Levert thema's voor artiesten, bedrijven en bloggers. Rustige designs zonder afleidende effecten en kleurverlopen.

[www.organicthemes.com](http://www.organicthemes.com)

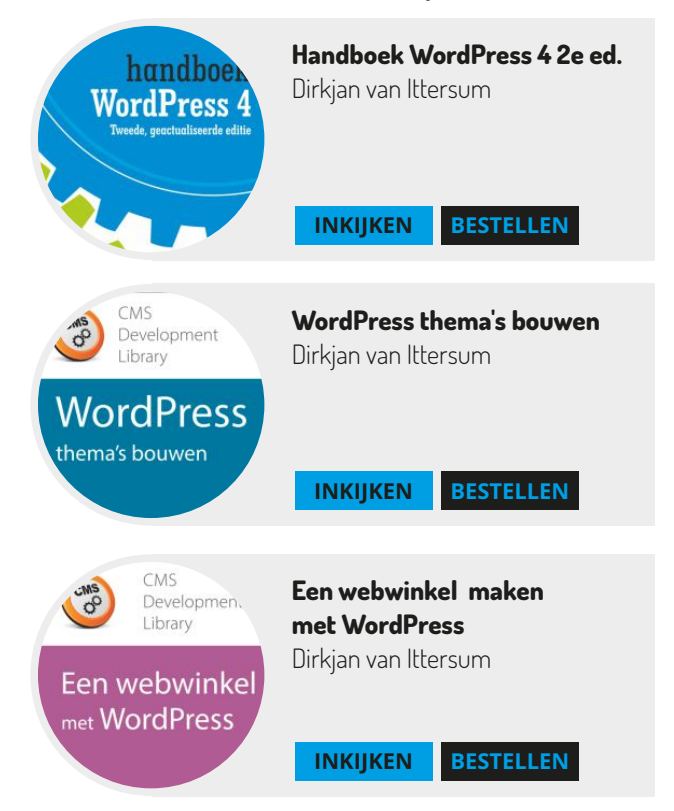

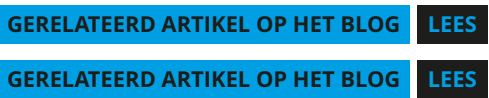